[impression 3D,](http://lesporteslogiques.net/wiki/tag/impression_3d?do=showtag&tag=impression_3D) [em](http://lesporteslogiques.net/wiki/tag/em?do=showtag&tag=em)

# **Imprimante 3D CReality Ender 3**

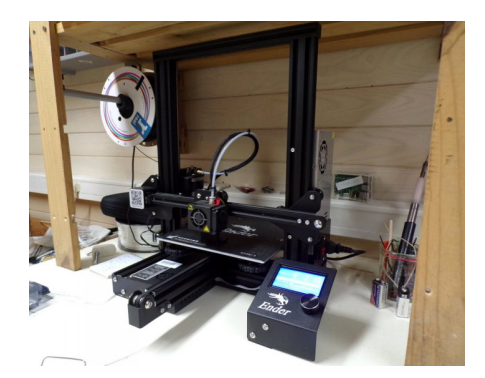

#### **Caractéristiques**

- volume d'impression 220x220x250
- diamètre de sortie de la buse d'extrusion : 0.4mm
- épaisseur des couches : à partir de 0.08mm (multiples de 0.4 conseillés) : 0.12, 0.16, 0.2, … 0.32 (pas testé en dehors ce ces valeurs)
- extrudeur de type "Bowden" (à moteur déporté)
- firmware de type "Marlin"
- diamètre du filament : 1.75mm

Cette imprimante est entièrement open-source (liens ci-dessous), enfin c'est ce qui est annoncé, dans la pratique ça n'a pas l'air si clair (cf. [ce qu'en dit Rudolf Riedel\)](https://github.com/RudolphRiedel/CR10-Melzi-1.1.2)

L'assemblage a été réalisé en suivant le guide fourni par CReality, en une demi-journée : [guide assemblage ender 3 \(pdf\)](https://lesporteslogiques.net/materiel/imprimante_3D_creality_ender_3/ender_3_assembly_instructions.pdf) Guide de démarrage rapide : [quick start guide \(en\)](https://lesporteslogiques.net/materiel/imprimante_3D_creality_ender_3/ender_3_quick_start_guide.pdf)

# **Comment imprimer ?**

**Sur cette page : [utiliser l'imprimante CReality Ender 3](http://lesporteslogiques.net/wiki/ressource/impression3d)**

### **Comment arrêter une impression ?**

Si tout part de travers… Choisir «**pause print**» : l'imprimante se replace en position home, une fois replacée choisir «**Stop print**», puis relever la tête d'impression si nécessaire (**prepare / move axis**), nettoyer le plateau … et c'est reparti

# **Schémas et code-source**

Code source du firmware chez le fabricant : [https://creality.com/download/source-code\\_c0001](https://creality.com/download/source-code_c0001) Dépôt de code du fabricant :<https://github.com/Creality3DPrinting/Ender-3> Marlin 3D Printer Firmware : <https://github.com/MarlinFirmware/Marlin>+ <https://marlinfw.org/> Schéma électronique :<https://github.com/RudolphRiedel/CR10-Melzi-1.1.2>

### **Filament**

On utilise du PLA de 1.75mm de diamètre, qui a la réputation d'être le plus simple à utiliser. Il est fourni en rouleau.

# **Entretien**

#### **Calibration du plateau d'impression**

Il est nécessaire de calibrer le plateau quand les premières couches imprimées sont comme "écrasées" ou qu'il y a des problèmes d'adhésion. La **procédure de calibration prend une dizaine de minutes** à réaliser et utilise un fichier gcode interactif, on la doit à [John Fearnside qui l'a publiée sur thingiverse.](https://www.thingiverse.com/thing:2874536) Elle consiste à placer la tête d'impression aux 4 coins du plateau et ajuster la hauteur à chaque fois

- vérifier qu'il y a du filament et allumer l'imprimante (!),
- choisir "print from SD" dans le menu,
- choisir le fichier "bed\_levelling.gcode" dans le dossier "entretien ender 3",
- la tête est déplacée vers le premier point, placer une feuille de papier entre la tête et le plateau,
- ajuster la vis en tournant la roue sous le plateau : dans le sens des aiguilles d'une montre pour monter, à l'inverse pour descendre,
- la feuille de papier doit être fermement agrippée sans se déchirer ni se déformer,
- quand la pression est satisfaisante, appuyer sur la roue de contrôle pour passer au point suivant,
- répéter pour les 4 points,
- un deuxième cycle repassant par les 4 points permet de vérifier ou d'apporter des ajustements,
- une fois ce second cycle terminée, un carré d'une couche sera imprimé pour vérifier les hauteurs de couche,
- une fois l'impression terminée, ce carré devrait se décoller du plateau sans difficultés.

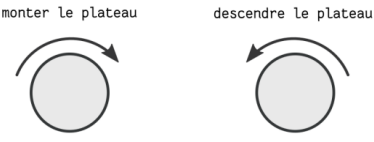

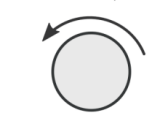

#### **Tester l'extrudeur / le filament**

Pour faire sortir du filament sans imprimer d'objet, on peut y accéder par le menu : prepare / move axis / 1mm / extruder → augmenter la valeur Cette fonction apparaît dans le menu uniquement quand on choisit 1mm (!)

### **Changement du filament**

Il faut d'abord retirer ce qu'il reste de filament :

- préchauffer l'extrudeur à 200°c
- appuyer comme sur la photo puis tirer le filament pour l'extraire du tuyau

Puis introduire le nouveau filament :

- couper l'extrémité du filament en biseau à 45°
- le rentrer directement comme sur la photo
- si ça ne rentre pas, dévisser la partie métallique à l'entrée du tuyau, faire passer le filament et revisser

Petirer le filamen

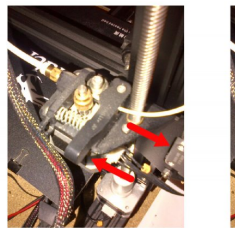

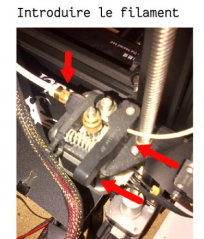

### **Nettoyage du plateau**

Avec un chiffon qui ne laisse pas de peluche et de l'alcool isopropylique à 95%. Ne pas utiliser d'acétone qui ferait fondre le revêtement.

#### **Nettoyage de la buse**

En suivant la méthode de [cette vidéo](https://www.youtube.com/watch?v=-mX0uLoT0Os). Pour celleux qui préfèrent un procédure écrite, cela donne :

- monter la tete d'impression en Z de 15 cm (menu prepare, move 1mm, Z)
- chauffer la buse (control / temperature / nozzle : 210°)
- une fois la température atteinte, retirer le filament en maintenant le levier du moteur d'entrainement pressé
- introduire l'aiguille dans le trou de la buse
- effectuer des mouvements de va et vient, d'abord lentement puis plus rapidement dans la buse (attention à ne pas toucher la buse à 210°!)
- répéter cette opération deux fois
- replacer le filament
	- couper le bout en biseau, à 45°, avec la pince à couper à ras
	- presser le levier d'entrainement pour permettre le passage du filament
	- pousser le filament jusqu'à ce qu'il soit extrudé par la buse (qui est chaude)

#### **Entretien de la mécanique**

On ne l'a jamais fait pour le moment mais sûrement que dépoussiérer / graisser / huiler doit être nécessaire de temps en temps…

#### **Autres calibrations**

Il existe des techniques pour calibrer l'extrudeur et ajuster des éléments mécaniques, on ne les a encore jamais utilisé. Voir

- <https://all3dp.com/2/ender-3-calibration-how-to-calibrate-your-ender-3/>
- <https://all3dp.com/2/how-to-calibrate-a-3d-printer-simply-explained/>
- <https://www.lesimprimantes3d.fr/forum/topic/44318-tutodeb-calibrer-son-imprimante-avec-superslicer/>

Différents objets utiles à imprimer pour la calibration

- simple et rapide : [calicat](https://www.thingiverse.com/thing:1545913)
- protocole complet : <https://github.com/kickstarter/kickstarter-autodesk-3d>
- <https://all3dp.com/2/3d-printer-test-print-10-best-3d-models-to-torture-your-3d-printer/>
- <https://all3dp.com/2/3d-printer-calibration-cube-the-best-models-how-to-use-them/>

(Sur la carte microSD, dans le dossier entretien ender3 : calicat.gcode et autodesk calibration.gcode préparés avec les réglages de base de Cura pour le mode Draft 0.2mm)

#### **Voir aussi la page [essais d'impression avec la CReality Ender 3](http://lesporteslogiques.net/wiki/outil/imprimante_3d_creality_ender_3/essais_impression_3d)**

### **Problèmes**

#### **Sous-extrusion / L'axe X penche (27 juin 2022)**

Les objets imprimés sont en sous-extrusion, en regardant de plus près, on se rend compte que l'axe X (qui porte la tête d'impression) n'est plus parallèle au plateau…

C'est résolu en réglant les excentriques (roues qui s'appuyent sur le montant Z à l'opposé du moteur). (merci [pascal\\_lb](https://www.lesimprimantes3d.fr/forum/topic/22930-ender-3-axe-des-x-qui-bouge/?do=findComment&comment=286165) Ca ne me paraît pas top, il faudrait le refaire mieux…

Le filament est extrudé, ça ne semble pas venir de la tête d'impression.

On se rend compte que le fil n'est pas entraîné de manière homogène, parfois le galet presseur ne tourne pas et peu de filament sort…

En reserrant la vis du galet presseur, ça s'arrange! Mais ce n'est toujours pas idéal :/

→ Après un nettoyage de la buse, ça repart en bonne qualité!

Pistes pour les excentriques :

• https://www.reddit.com/r/3Dprinting/comments/8ud5o6/x axis not straight/e1er9lo/

- <https://www.youtube.com/watch?v=vhcEA8PKi5U>
- <https://www.youtube.com/watch?v=TwVxkukxJlw>
- <https://3dprinting.stackexchange.com/q/10059>

#### Pistes pour l'extrudeur / sous-extrusion

- <https://www.lesimprimantes3d.fr/forum/topic/43615-ender-3-fil-qui-ne-sort-plus-al%C3%A9atoirement/>
- <https://support.3dverkstan.se/article/23-a-visual-ultimaker-troubleshooting-guide#underextrusion>
- **[https://www.lesimprimantes3d.fr/forum/topic/33676-deux-trois-choses-%C3%A0-v%C3%A9rifier-quand-l](https://www.lesimprimantes3d.fr/forum/topic/33676-deux-trois-choses-%C3%A0-v%C3%A9rifier-quand-lextrusion-nest-pas-celle-attendue/) [extrusion-nest-pas-celle-attendue/](https://www.lesimprimantes3d.fr/forum/topic/33676-deux-trois-choses-%C3%A0-v%C3%A9rifier-quand-lextrusion-nest-pas-celle-attendue/)**
- **[https://www.lesimprimantes3d.fr/forum/topic/18931-sous-extrusion-les-causes/?do=findComment&com](https://www.lesimprimantes3d.fr/forum/topic/18931-sous-extrusion-les-causes/?do=findComment&comment=242115) [ment=242115](https://www.lesimprimantes3d.fr/forum/topic/18931-sous-extrusion-les-causes/?do=findComment&comment=242115)**

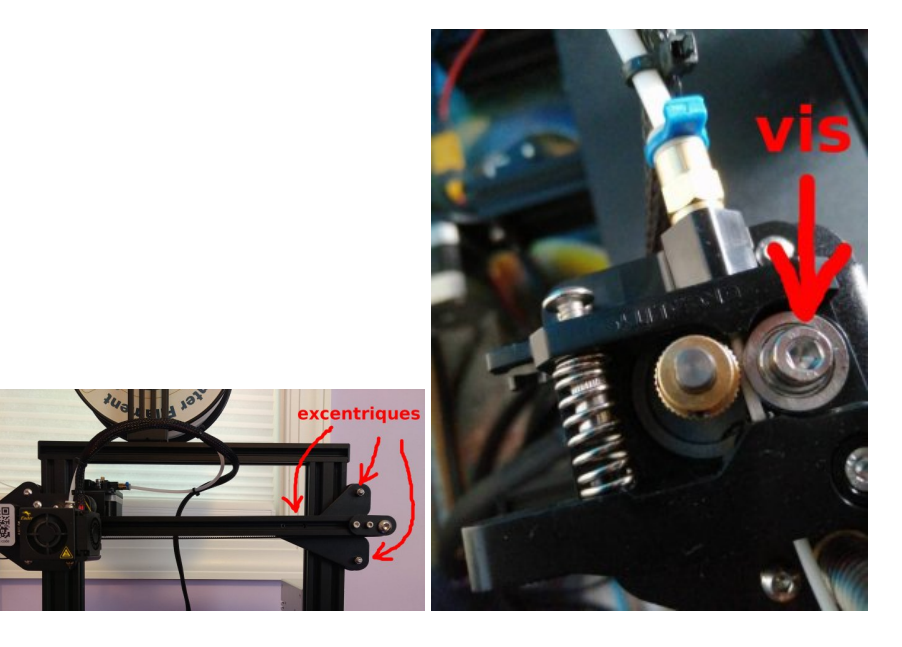

### **Ressources**

- Forum francophone : <https://www.ender3.fr/forum/pannes/>
- <https://www.ender3.fr/>
- Guide de dépannage (en) :<https://www.thingiverse.com/thing:3574369>
- Guide de dépannage (en) :<https://www.reddit.com/r/3Dprinting/wiki/newguideender3>
- Flasher un bootloader (en) :<https://letsprint3d.net/guide-how-to-flash-a-bootloader-on-melzi-boards/>

Article extrait de : <http://lesporteslogiques.net/wiki/> - **WIKI Les Portes Logiques** Adresse : **[http://lesporteslogiques.net/wiki/outil/imprimante\\_3d\\_creality\\_ender\\_3/start?rev=1665675385](http://lesporteslogiques.net/wiki/outil/imprimante_3d_creality_ender_3/start?rev=1665675385)** Article mis à jour: **2022/10/13 17:36**